# Creating and Updating a Contact List in Maestro

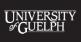

Computing and Communications Services

uoguelph.ca/ccs

### Creating a List You Can Update in Maestro

This guide will walk you through creating a simple, single contact list in Maestro that you can use to manage your subscribers. This guide assumes that you will be uploading new subscribers either through a CSV file, or by manually adding single subscribers to your list.

If you wish to create a subscriber list that connects to an LDAP or Active Directory system, please contact IThelp@uoguelph.ca and CCS can help you set this up!

# Instructions for Creating and Updating

- <u>Click Here</u> if you are looking to create a new list in Maestro
- <u>Click Here</u> if you are looking to update an existing contact list in Maestro

# Creating a New List

In Maestro, contact lists for email campaigns are stored under the **Subscriber Warehouse**, in the **Subscriber Datasets** folder. Right-click on **Subscriber Datasets** and you will see the option to create a **New Subscriber Dataset...** 

| LISTSERV Maestro 8.2                                                     | Secured by F-Secure®         | Logged in as: spencelj (ccs-test)  |                       | ?      |
|--------------------------------------------------------------------------|------------------------------|------------------------------------|-----------------------|--------|
| Explorer New Utility LISTSERV H                                          | elp                          |                                    | Preferences           | Logout |
|                                                                          | 😤 🌼 💄 🖸 🖨                    |                                    |                       |        |
| Dashboard > Subscriber Ware                                              | ehouse 🕨 Subscriber Datasets | >                                  |                       |        |
| 📰 Dashboard                                                              |                              |                                    |                       | _      |
| 🛛 📴 Mail Jobs                                                            | Statis                       | stics for Dataset "Subscriber List | Test"                 |        |
| D 📑 Reports                                                              | Dataset Size                 | Jo                                 | ins / Unregistrations |        |
| 🔺 🊰 Subscriber Warehouse 👘 🚬                                             |                              |                                    |                       | _      |
| A 📴 Subscriber Datasta                                                   |                              |                                    |                       |        |
| <ul> <li>Subscriber Da New Subscriber I</li> <li>Subscriber I</li> </ul> | Jataset                      |                                    |                       |        |
| 🔚 Lookup Tables 🤇 👘 👔                                                    |                              |                                    |                       |        |

# **General Settings**

The first step in creating a new contact list is to give the list a **Name**, specify the **List Administrator**, and give the list an **Internal Description**. You can ignore the other fields on this first page. Click **Next** when you are done to advance to the next step.

| General Profile Fields Pro                          | ofile Field Details Summary                                                                            |
|-----------------------------------------------------|----------------------------------------------------------------------------------------------------|
| Cancel Save & Exit                                  | <- Back Next ->                                                                                        |
| General                                             |                                                                                                    |
| Fill in the general infor<br>address that subscribe | mation about the dataset. The list administrator email address must be an authentic<br>rs can mail to. |
| Name:                                               | Newsletter List                                                                                        |
| List Administrator:<br>(Email address)              | ITHelp@uoguelph.ca                                                                                     |
| Internal Description:                               | For our weekly newsletter                                                                              |
| Public Description:<br>(Optional)                   |                                                                                                    |

# **Profile Fields**

Step two is to specify the fields you would like to include in your contact list. **Email** is the default field, but you can also add fields for First and Last Name, Organization, Group, or anything else you wish to include when uploading your list. Click **Add Field** to create new data fields in your list. When you are done, click **Next**.

| General               | <u>Profi</u>                                                                                                    | le Fields Profile | e Field Details | <u>Summary</u> |  |  |  |  |  |  |  |
|-----------------------|----------------------------------------------------------------------------------------------------|-------------------|-----------------|----------------|--|--|--|--|--|--|--|
| Cancel                | Cancel Save & Exit <- Back Next ->                                                                                                    |                   |                 |                |  |  |  |  |  |  |  |
| Pro<br>Si<br>da<br>Cl | Shared Dataset Fields Profile fields available for the subscriber dataset (and as shared fields for all lists in the dataset). Specify the shared dataset fields. These fields are shared among all subscriber lists in this dataset. Click "Add Field" to add a new field to the list. Click on the links next to a field to select it for editing or to remove the field from the list. |                   |                 |                |  |  |  |  |  |  |  |
|                       | lame                                                                                                    | Display Name      | Data Type       | Input Type     |  |  |  |  |  |  |  |
| E                     | MAIL                                                                                                    | Email Address     | Text            | Mandatory      |  |  |  |  |  |  |  |
| 4                     | Add Field                                                                                                    |                   |                 |                |  |  |  |  |  |  |  |

# **Profile Field Details**

If you feel that the data fields you have added may be confusing for other people in your organization, you can also add a description for the field. Click **Next** when you are finished to advance to the last step.

| General I | Profile Fields                                                             | Profile Field Details  | Summary                                                                                                    |  |  |  |  |  |  |
|-----------|----------------------------------------------------------------------------|------------------------|----------------------------------------------------------------------------------------------------|--|--|--|--|--|--|
| Cancel S  | ave & Exit                                                                 |                        | <- Back Next ->                                                                                                    |  |  |  |  |  |  |
| Speci     | Profile Field Details<br>Specify the details for the profile fields.       |                        |                                                                                                    |  |  |  |  |  |  |
| used      |                                                                            | e field content and us | a. You may define descriptions for all fields. These descriptions can be<br>sage on the subscriber pages where the display name is not meaningful |  |  |  |  |  |  |
| Fie       | eld                                                                        |                        | Description                                                                                                    |  |  |  |  |  |  |
| EM        | AIL <no field<="" td=""><td>description defined&gt;</td><th>Edit</th></no> | description defined>   | Edit                                                                                                    |  |  |  |  |  |  |

# Summary

When you are finished, you will see a summary of the list you have created. You can ignore the Public Subscriber Area Access unless you wish to make the list public. Click **Finish** to complete the list creation.

| ncel Save & Exit                                                                |                                                                           | <- Back Finis                           |  |  |  |  |  |  |  |
|---------------------------------------------------------------------------------|---------------------------------------------------------------------------|-----------------------------------------|--|--|--|--|--|--|--|
| Summary                                                                         |                                                                           |                                         |  |  |  |  |  |  |  |
| This page summarizes the<br>Set the subscriber area acc<br>saving your changes. | settings of the dataset.<br>ess level and then click Finish to accept the | e changes. Click Cancel to exit without |  |  |  |  |  |  |  |
| Public Subscriber Are                                                           | a Access                                                                  |                                         |  |  |  |  |  |  |  |
| No public access                                                                |                                                                           |                                         |  |  |  |  |  |  |  |
| Closed for maintenance                                                          |                                                                           |                                         |  |  |  |  |  |  |  |
| General Settings                                                                |                                                                           |                                         |  |  |  |  |  |  |  |
| Dataset Name:                                                                   | Newsletter List                                                           |                                         |  |  |  |  |  |  |  |
| Dataset Description:                                                            | Dataset Description: For our weekly newsletter                            |                                         |  |  |  |  |  |  |  |
| Access Pages Language:                                                          | Access Pages Language: English (Default)                                  |                                         |  |  |  |  |  |  |  |
| Profile Fields                                                                  |                                                                           |                                         |  |  |  |  |  |  |  |
| Name Display Name                                                               | Data Type                                                                 | Input Type                              |  |  |  |  |  |  |  |
| EMAIL Email Address                                                             | Text                                                                      | Mandatory (shared field)                |  |  |  |  |  |  |  |
|                                                                                 | 1                                                                         |                                         |  |  |  |  |  |  |  |

# Creating a New Contact List

Contact lists are where your individual contacts are stored. For this example, we will only create one subscriber list in our Dataset. To create a contact list, right-click on **<No List Defined>** and select **New Subscriber List...** 

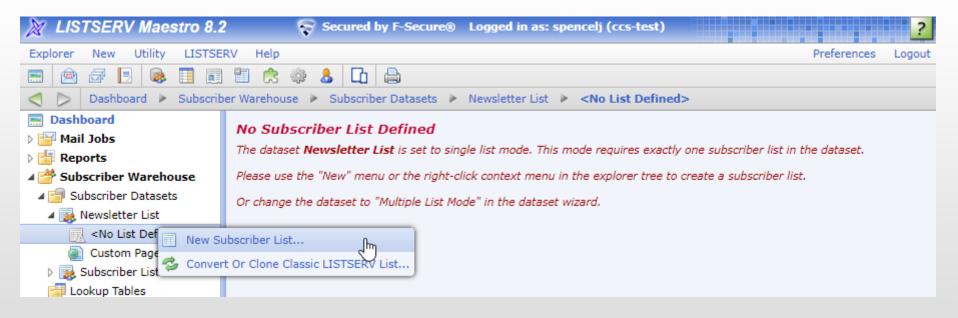

### General

The first step in creating a new contact list is to give it a name and a description. For this example, we will use the same name and description as the dataset, as we will only have one contact list. Click **Next** when you are finished.

| Cancel Save & Exit                | <- Back Next ->                                                         |
|-----------------------------------|-------------------------------------------------------------------------|
| General<br>Specify the name and   | the description of the subscriber list.                                 |
| Name:                             | Newsletter List                                                         |
| Internal Description:             | For our weekly newsletter                                               |
| Public Description:<br>(Optional) |                                                                         |
| External Download:                | Download security token not available until list creation is completed. |
| Show Advanced Settings            |                                                                         |

# **Profile Fields**

Like datasets, Maestro allows you to specify custom profile fields for your contact list as well. These are inherited from the Dataset, so you should not need to change anything here. Click **Next** to continue.

| displays the                                      |                                                                                                    | ls of the datase    | et together wit                |  |  |  |  |  |  |
|---------------------------------------------------|----------------------------------------------------------------------------------------------------|---------------------|--------------------------------|--|--|--|--|--|--|
| displays the                                      | e shared field                                                                                                    | ls of the datase    | et together wit                |  |  |  |  |  |  |
| t. É                                              |                                                                                                    |                     | et together wit                |  |  |  |  |  |  |
|                                                   | now field to t                                                                                                    |                     |                                |  |  |  |  |  |  |
| emove the f                                       | subscriber list.<br>Click <u>Add Field</u> to add a new field to the list. Click on the links next to a list field to select it for<br>editing or to remove the field from the list. |                     |                                |  |  |  |  |  |  |
| play Name                                         | Data Type                                                                                                    | Input Type          |                                |  |  |  |  |  |  |
| EMAIL Email Address Text Mandatory (shared field) |                                                                                                    |                     |                                |  |  |  |  |  |  |
|                                                   |                                                                                                    | 1                   |                                |  |  |  |  |  |  |
|                                                   | olay Name                                                                                                    | play Name Data Type | play Name Data Type Input Type |  |  |  |  |  |  |

# List Type

There are several different List Types in Maestro, each with their own description. We recommend using the **Standard Subscriber List**, as this ensures your list is only accessible via Maestro. Click Next when you are finished to advance to the last step.

| Cancel Save & Exit                                                                                                    | - Back Next -> |
|----------------------------------------------------------------------------------------------------|----------------|
| List Type                                                                                                    |                |
| Select the type of the subscriber list.                                                                                                    |                |
| Type Definition                                                                                                    |                |
| Standard Subscriber List                                                                                                    |                |
| <ul> <li>Standard Announcement List<br/>Allows message posting via LISTSERV Maestro only.</li> </ul>                                                                                         |                |
| Advanced Subscriber List                                                                                                    |                |
| Announcement List with Advanced Options<br>Allows message posting via LISTSERV Maestro and email, restricted to a group of editors. Subscribers<br>not allowed to post messages to the list. | s are          |

# Creating a New Contact List

If you have selected a Standard Announcement List, there will be no further options and you will be taken to a summary of your list settings. Click **Finish** to create the list and start uploading your contacts!

| Cancel Save 8 | k Exit                                            |                                                                  |             | <- Back Finish                               |  |  |  |  |
|---------------|---------------------------------------------------|------------------------------------------------------------------|-------------|----------------------------------------------|--|--|--|--|
| Summary       |                                                   |                                                                  |             |                                              |  |  |  |  |
|               | summarizes the s<br><b>sh]</b> to accept the      |                                                                  |             | the dataset details page without saving your |  |  |  |  |
| Public L      | ist Access                                        |                                                                  |             |                                              |  |  |  |  |
| No publ       | ic access                                         | •                                                                |             |                                              |  |  |  |  |
| Clos          | sed for maintenar                                 | ice                                                              |             |                                              |  |  |  |  |
| General       | Settings                                          |                                                                  |             |                                              |  |  |  |  |
| List Nam      | e: Newslet                                        | ter List                                                         |             |                                              |  |  |  |  |
| List Desc     | ription: For our                                  | weekly news                                                      | letter      |                                              |  |  |  |  |
| Profile I     | Fields                                            |                                                                  |             |                                              |  |  |  |  |
| Name          | Display Name                                      | Data Type                                                        | Input Type  |                                              |  |  |  |  |
| EMAIL         | EMAIL Email Address Text Mandatory (shared field) |                                                                  |             |                                              |  |  |  |  |
| Subscrib      | er Name Fields:                                   | <no fiel<="" name="" td=""><td>ds defined&gt;</td><td></td></no> | ds defined> |                                              |  |  |  |  |
|               | <b>e Settings</b><br>.ist: Standard Ar            | nouncement                                                       | List        |                                              |  |  |  |  |

# Uploading Contacts to a Contact List

This guide assumes that you will be uploading contacts through a CSV file or adding them manually to your list one at a time. If you are looking to import contacts from LDAP or Active Directory, please contact ITHelp@uoguelph.ca, and CCS will assist with this process.

# Uploading Contacts from a CSV File

To get started, right-click on your **Contact List**, navigate to **Subscriber Import**, and select **Import Subscribers Now...** 

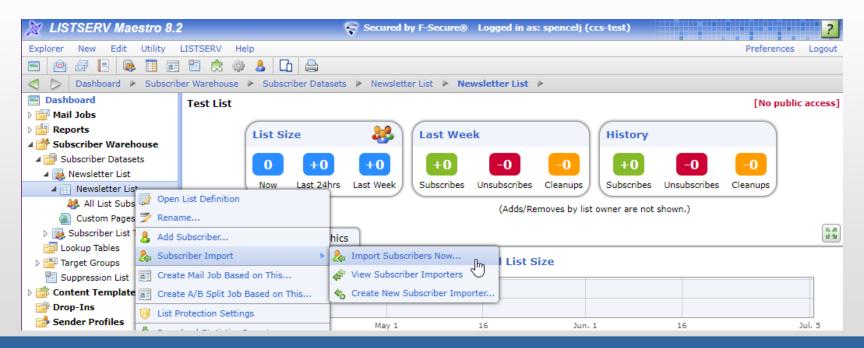

University of Guelph | Computing and Communications Services | uoguelph.ca/ccs

# Modification Type

First you will need to specify how you want to update the list – there are several options, each with descriptions. For this example we will choose a **Full Synchronization**. Click **Next** once you have made your choice!

#### Modification Type

The imported data can be used to modify the subscribers of the list (including the values for shared dataset fields) or delete a set of subscribers from the list.

#### Add to List

Adds new subscribers found in the imported data to the list. Leaves all existing list subscribers unchanged.

Opdate in List

Updates existing list subscribers with the values found in the imported data. Does not add any new subscribers to the list.

#### Synchronize with List

Adds new subscribers found in the imported data to the list and updates existing list subscribers with the values found in the imported data.

#### Full Synchronize with List

As synchronize, but additionally removes existing subscribers from the list if they are not included in the imported data.

#### Remove from List

Removes the subscribers from the list that are specified by the imported data.

# Source

After you have chosen your Modification Type, you can specify the source for your contacts. For this example, we will choose to **Import list subscribers from a file**. Choose this option, and then click **Upload a file with list subscriber rows**:

| Туре                                                                                                    | <u>Type Details</u>                                | <u>Source</u> | Parse Details                      | <u>Map Fields</u> | <u>Mapping</u><br>Details | Launch Import |                 |  |
|----------------------------------------------------------------------------------------------------|----------------------------------------------------|---------------|------------------------------------|-------------------|---------------------------|---------------|-----------------|--|
| Cancel                                                                                                    |                                                    |               |                                    |                   |                           |               | <- Back Next -> |  |
| Source<br>Information about the list subscribers import source.<br><ul> <li>Import list subscribers from a file</li> </ul> |                                                    |               |                                    |                   |                           |               |                 |  |
|                                                                                                    | <u> </u>                                           |               | ers from a file<br>ers from a data | base or LDAF      | directory                 |               |                 |  |
|                                                                                                    | Source File: <i>No</i><br>J <u>pload a file wi</u> |               |                                    |                   |                           |               |                 |  |

# Upload a File

Choosing to upload a file will bring up the option to **Choose File**. You can upload a CSV or Excel file as long as each contact is on a single line. Make sure to leave the Encoding field as-is, otherwise your contact list may not import properly! Click **Upload** when you are ready to proceed.

| Upload the f | file containing the list subscribers. |
|--------------|---------------------------------------|
| File Name:   | Choose File Contact List.csv          |
| Encoding:    | West European, ISO-8859-1             |
|              | Upload Cancel                         |

### Parse Details

If your contact list has a row with column headings, then Maestro will attempt to parse out any fields that are included in your data set. If not, you may need to fill in which columns correspond to which fields in Maestro you want to import data to. Email is the only required field, however you may have others depending on how your Subscriber Dataset is set up. The next page shows an example of this.

### **Parse Details**

Once you have confirmed that the data in the Preview looks correct, you can click **Next** to map the columns in your contact list to their respective fields in Maestro.

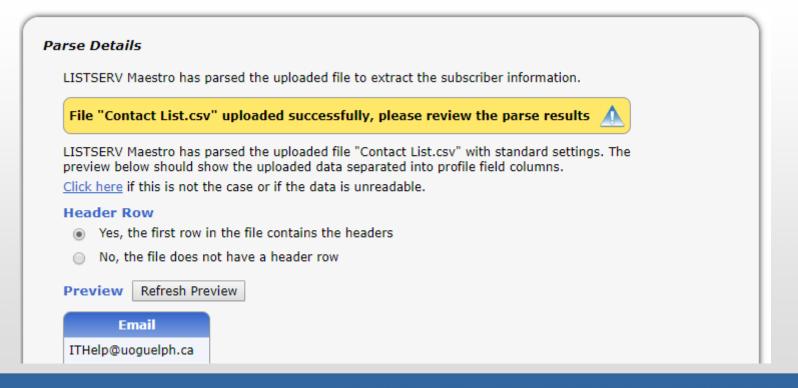

# Map Fields

The final step in the import process is to map the headings in your contact list to the field in Maestro to which you want to import them to. Only **Email** is required, but if there are any other custom fields in your Subscriber Dataset, you will be able to select them here. Once you are done assigning columns to fields, you can click **Next**.

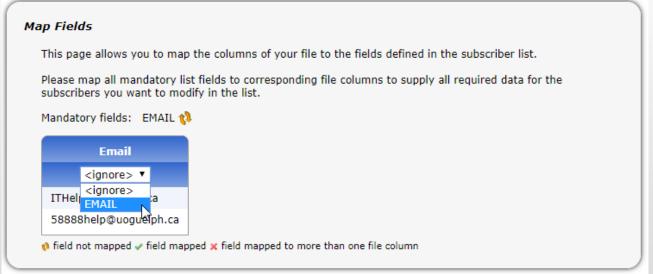

### Launch Import

Now that you have finished the steps in the import wizard, you can click **Launch** to import your contacts! You will see a summary screen once this step is complete.

| Туре   | <u>Type Details</u>            | <u>Source</u>                              | <u>Parse Details</u>                  | <u>Map Fields</u> | <u>Mapping</u><br>Details | Launch Import       |                         |
|--------|--------------------------------|--------------------------------------------|---------------------------------------|-------------------|---------------------------|---------------------|-------------------------|
| Cancel |                                |                                            |                                       |                   |                           |                     | <- Back Launch          |
|        | Upload Opti<br>Modification Ty | unch butt<br>ons<br>/pe: Full S<br>Subscri | Synchronize wit<br><b>bers From a</b> | h List            | g the list s              | ubscribers specifie | d in the imported file. |

# Import Summary

Maestro will show you a summary of your import request – the file you chose, the lines that were parsed, and the total number of successfully updated contacts. Any errors will be shown in this summary, and you will see details explaining what went wrong. Click **OK** and your list is now updated and ready for use!

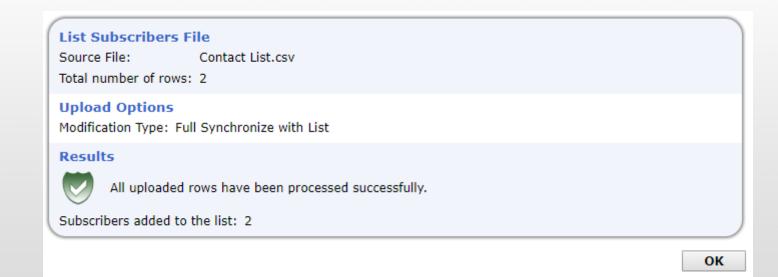

# Adding a Single Subscriber

To add a single subscriber to your list, right-click on All List Subscribers, and select Add Subscriber...

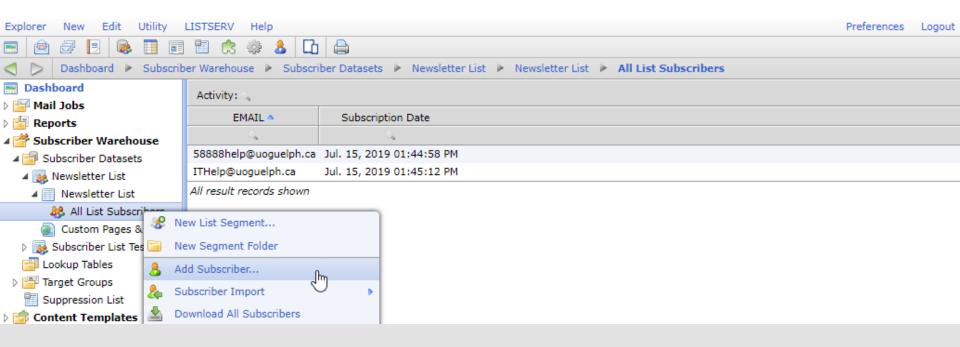

# Adding a Single Subscriber

From this interface, you simply need to enter the email address of the subscriber you wish to add and click **OK**.

| This will add a new subscriber to the list <b>Newsletter List</b> and will, if necessary, automa subscriber to the dataset.<br>Please supply the email address of the subscriber that you want to add to the list: | tically add this |
|----------------------------------------------------------------------------------------------------|------------------|
| Email Address: infosec@uoguelph.ca                                                                                                    | ]                |
|                                                                                                    | OK Cancel        |

# Adding a Single Subscriber

Maestro will check to see if the subscriber is already in the dataset. If not, you will be able to add them right away. If they are in the dataset, Maestro will simply add them to this specific contact list. Click **OK** to import the subscriber.

| This will add a new subscriber with the email address infosec@uoguelph.ca to the lis                                                                                  | t Newsletter  | r List. |
|----------------------------------------------------------------------------------------------------|---------------|---------|
| A subscriber with the given email address is not yet in the dataset. If you proceed, the to the dataset and subscribed to the list with the values you specify below. | subscriber is | added   |
| Shared Fields in Dataset                                                                                                    |               |         |
| Email Address*: infosec@uoguelph.ca                                                                                                    |               |         |
| List Specific Fields                                                                                                    |               |         |
| There are no list specific fields defined.                                                                                                    |               |         |
| (Values marked with an asterisk <*> are mandatory.)                                                                                                    |               |         |
|                                                                                                    | ОК            | Cancel  |

# **Deleting a Single Subscriber**

You can include an unsubscribe link in your email template, however this will simply add the user to the suppression list in your account. To fully remove a user from your contact list, right-click on the user's name, and you can select the option to **Delete Selected Subscriber...** 

| Explorer New Edit Utility                                                                                                    | LISTSERV Help            |                               |                                             | Preferences Lo | gout |
|----------------------------------------------------------------------------------------------------|--------------------------|-------------------------------|---------------------------------------------|----------------|------|
| 🚍 🙆 🔄 🗄 🛤                                                                                                    | 1 🚖 🌼 💄 🚺                |                               |                                             |                |      |
| Oashboard > Subscrib                                                                                                    | er Warehouse 🕨 Subscr    | iber Datasets 🔺 Newsletter Li | st 🕨 Newsletter List 🕨 All List Subscribers |                |      |
| 📰 Dashboard                                                                                                    | Activity: ್ಮ             |                               |                                             |                |      |
| 🛿 🚰 Mail Jobs                                                                                                    |                          |                               |                                             |                |      |
| 🛛 불 Reports                                                                                                    | EMAIL 🛆                  | Subscription Date             |                                             |                |      |
| A Providence Anticipation Anticipation Antic | <u>_</u>                 | ್ಷ                            |                                             |                |      |
| ▲ 🗐 Subscriber Datasets                                                                                                    | 58888help@uoguelph.ca    | Jul 15 2010 01+44+58 PM       |                                             |                |      |
| 4 🕵 Newsletter List                                                                                                    |                          | dit Selected Subscriber       |                                             |                |      |
| A Newsletter List                                                                                                    | infosec@uoguelph 💄 D     | elete Selected Subscriber     |                                             |                |      |
| All List Subscribers                                                                                                    | All result records s 🔬 D | ownload Selected Subscribe    |                                             |                |      |
| Custom Pages & Emails                                                                                                    |                          |                               |                                             |                |      |
| Subscriber List Test                                                                                                    |                          |                               |                                             |                |      |
| 🗐 Lookup Tables                                                                                                    |                          |                               |                                             |                |      |
| Target Groups                                                                                                    |                          |                               |                                             |                |      |
| Ba - · ···                                                                                                    |                          |                               |                                             |                |      |

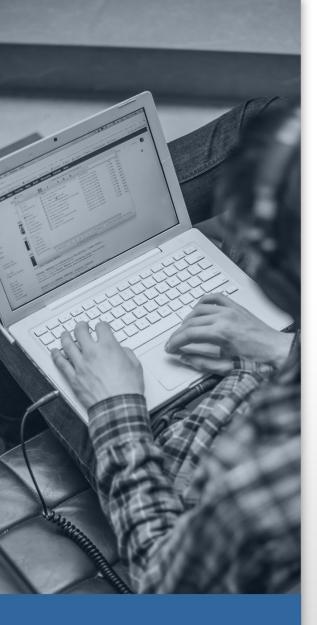

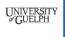

Computing and Communications Services

# Questions? Comments?

Thank you for using Maestro to handle your email needs! If this support document was valuable, or if you have found any errors or omissions in the steps and suggestions provided, please notify the CCS Help Center IThelp@uoguelph.ca or Ext. 58888 and your message will be directed to the appropriate team.